# **GUÍA DE REVISIÓN DE SOLICITUDES DE CUPO DE ASIGNATURA EN OTRA SEDE EN EL SISTEMA DE REGISTRO ACADÉMICO Y ADMISIONES SIRA**

### **REVISIÓN DE SOLICITUDES DE CUPO DE ASIGNATURAS EN OTRA SEDE**

**1.** En las fechas establecidas en el Cronograma de Matrícula de Asignaturas en Otra Sede, en la etapa 2 *"Verificación Requisitos de la reglamentación"*, cada programa académico podrá revisar en SIRA, las solicitudes de cupo de asignaturas en otra sede registradas en el sistema por sus estudiantes, ingresando con su **login** y **contraseña** a SIRA al icono *"Listar Solicitudes de Cupo En Otra Sede" del panel "Cupo en otra sede"*

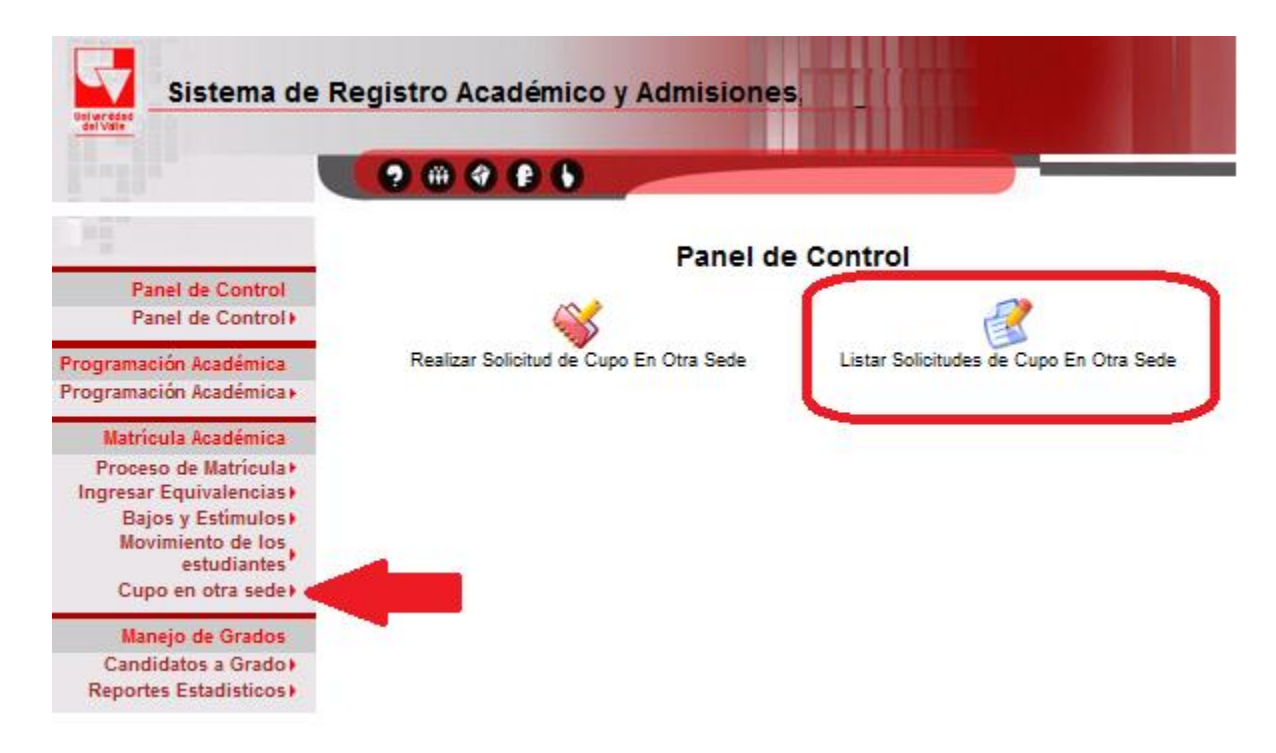

**2.** Se desplegará el listado de estudiantes del programa que registraron solicitud de cupo en otra sede, indicado el estado actual de la solicitud.

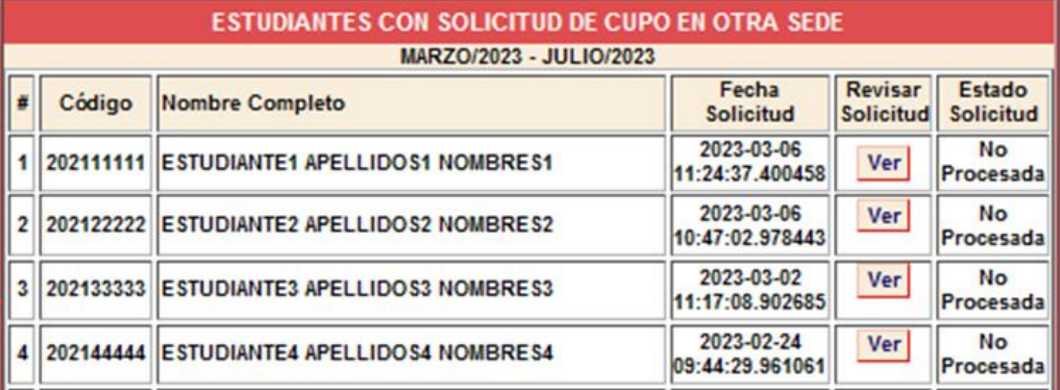

**3.** Para revisar una solicitud de cupo en otra sede, debe hacer clic en el botón **"Ver".** Inmediatamente se despliega un formulario con los datos del estudiante, la asignatura que solicita cursar en otra sede, la justificación de la solicitud y una casilla de observaciones para el programa académico.

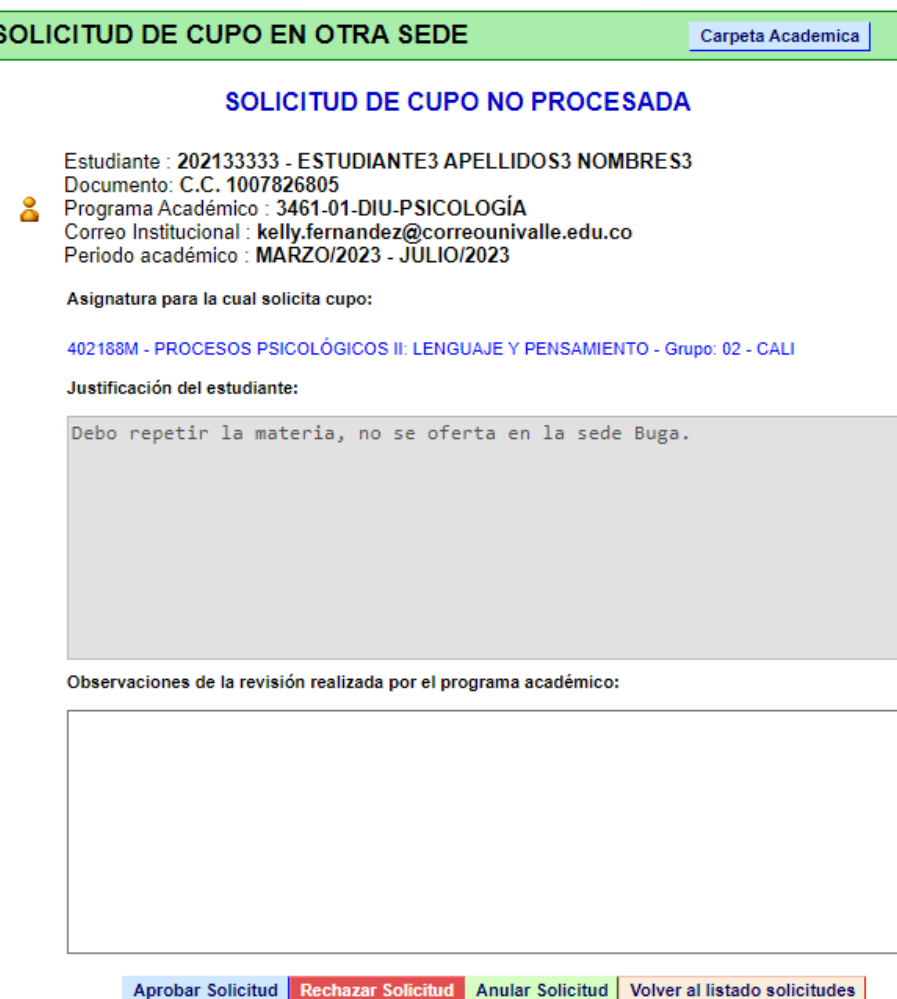

- **4.** Para **APROBAR** una solicitud de cupo en otra sede, debe registrar una observación sobre la aprobación de la solicitud en la casilla "Observaciones" y hacer clic en el botón **"Aprobar Solicitud"**
- **5.** Para **RECHAZAR** una solicitud de cupo en otra sede debe dar clic en el botón "Rechazar Solicitud" e ingresar una observación sobre la causa de la no aprobación de la solicitud en la casilla **"Observaciones"**.
- **6.** Para **ANULAR** una solicitud de cupo en otra sede debe dar clic en el botón **"Anular Solicitud"** e ingresar una observación**.** *Una solicitud anulada es equivalente a borrar la solicitud, por tanto, no podrá ser aprobada ni rechazada si no es reactivada previamente.*

### **IMPORTANTE:**

● A medida que se revisan y aprueban o rechazan las solicitudes de cupo en otra sede, el sistema actualiza el listado de solicitudes, indicando el estado de cada solicitud:

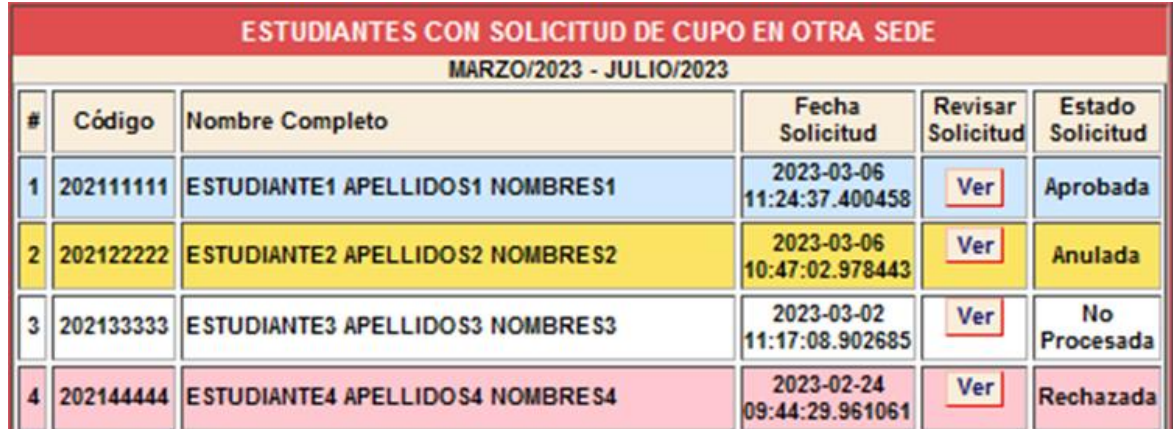

Al finalizar el proceso de revisión, ninguna solicitud debe estar en estado **"No Procesada"**

● El estado de la solicitud no implica aprobación del cupo, dado que dependerá de la disponibilidad del cupo en la sede destino. En caso de ser aprobado el cupo, el estudiante verá reflejada la asignatura en su tabulado de matrícula en la cuarta semana del calendario académico cuando el Programa Académico adicione la asignatura.

## **REGISTRO DE SOLICITUDES DE CUPO EN OTRA SEDE**

**1.** En caso de requerirlo, el programa académico podrá **registrar una nueva solicitud de cupo en otra sede** en el Sistema de Registro Académico y Admisiones - SIRA, para ello haga clic sobre el icono **"Realizar Solicitud de Cupo En Otra Sede"**. Cada Programa Académico podrá incluir una nueva solicitud de cupo en otra sede, siempre y cuando, se encuentre dentro del plazo establecido en la etapa 2 "Verificación Requisitos de la reglamentación", de acuerdo con el cronograma de matrícula de asignaturas en otra sede.

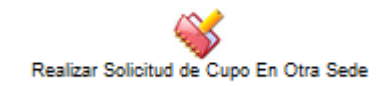

Se desplegará el formulario para seleccionar el estudiante para el cual se registrará la solicitud de cupo

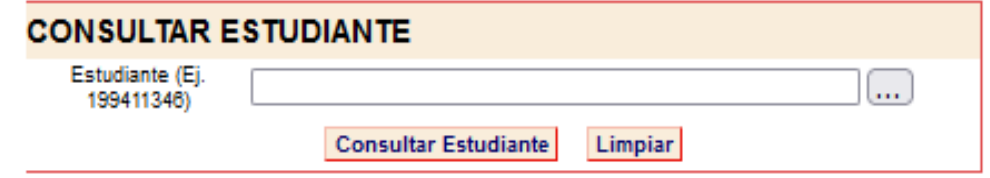

**2.** Una vez seleccionado el estudiante, se desplegará el formulario para ingresar los datos de la solicitud de cupo.

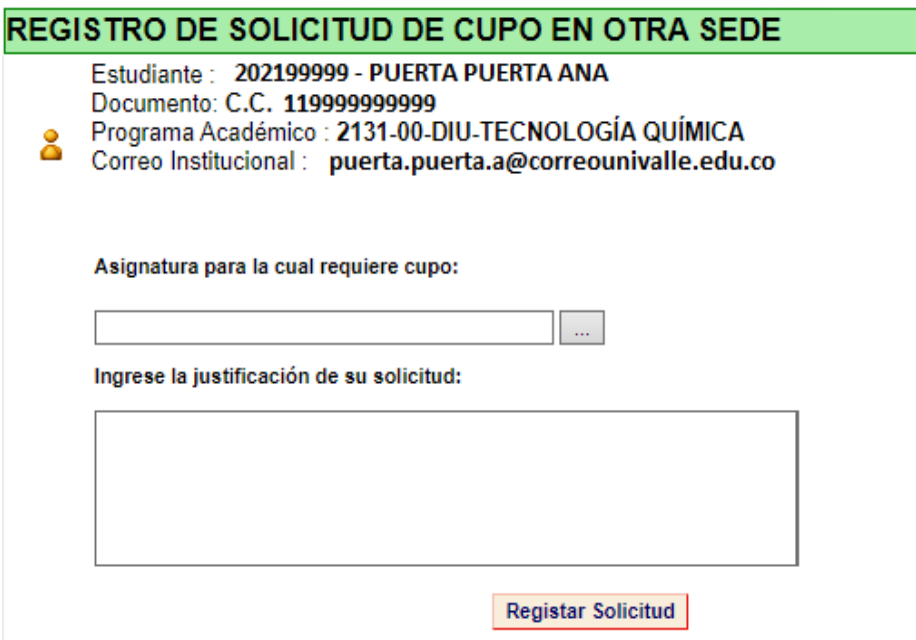

**3.** En la casilla **"Asignatura para la cual requiere cupo",** escriba el código de la asignatura y haga clic en el botón de los tres (3) puntos que se encuentra al final de la casilla. El sistema desplegará la lista de grupos por sede programados en sedes diferentes a la sede de matrícula del estudiante

*La asignatura a solicitar NO debe estar programada en la sede del estudiante con cupo genérico ni con cupo para el programa académico del estudiante*

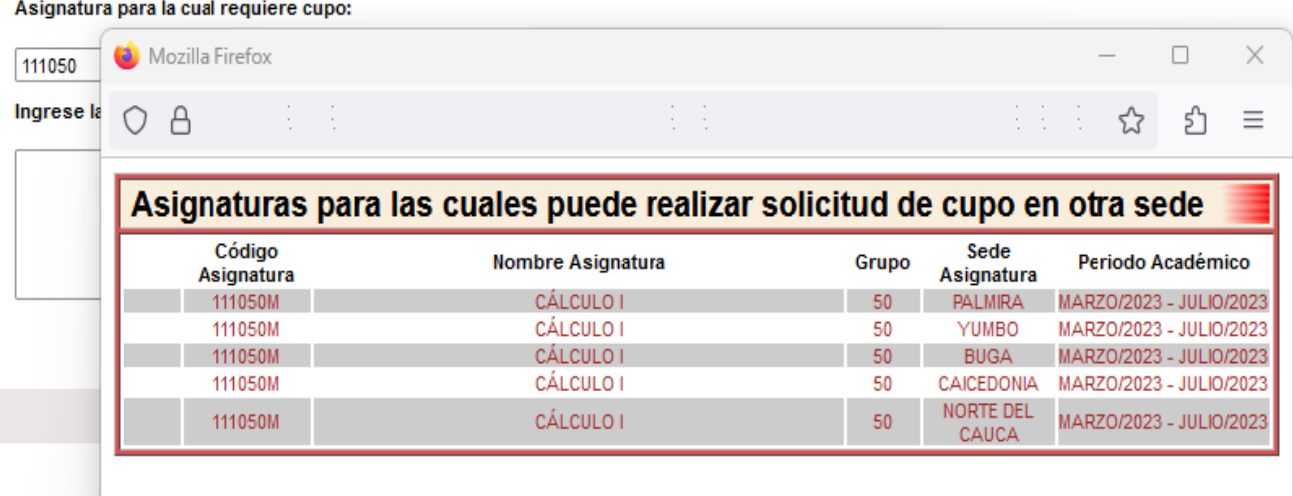

**4.** Seleccione el grupo y sede en la cual el estudiante solicita se le otorgue cupo para cursar la asignatura, ingrese la justificación de la solicitud y haga clic en el botón **"Registrar Solicitud"**

### **Registar Solicitud**

*No debe exceder el límite de créditos autorizados de asignaturas a solicitar cursar en otra sede (10 créditos)*

*Tenga en cuenta que el Programa Académico podrá autorizar las siguientes excepciones:*

- *Cruce de horario entre la asignatura a solicitar y las asignaturas matriculadas.*
- *Cumplimiento de prerrequisitos de la asignatura a solicitar (si los tiene).*
- **5.** Una vez guardada la solicitud, el sistema generará la respectiva constancia, incluyendo los datos del estudiante y los datos de la asignatura solicitada, la cual podrá ser descargada y/o impresa

### **SIMPRIMIR CONSTANCIA**

CONSTANCIA SOLICITUD DE CUPO EN OTRA SEDE

Fecha de Impresión: 2023-02-14 11:57:20

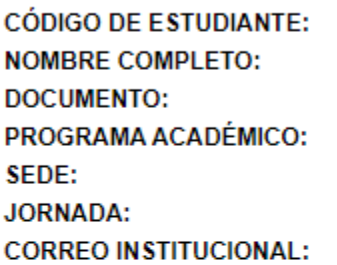

202199999 PUERTA PUERTA ANA C.C. 1199999999999 2131 - TECNOLOGÍA QUÍMICA  $00 - CALI$ **DIU - DIURNA** puerta.puerta.a@correounivalle.edu.co

### INFORMACIÓN DE SOLICITUDES DE CUPO

**FECHA DE SOLICITUD: ESTADO DE LA SOLICITUD:** PERIDO ACADÉMICO SOLICITUD: **ASIGNATURA:** SEDE: **OBSERVACIÓN INGRESADA:** 

2023-02-14 11:57:20

**EN PROCESO** MARZO/2023 - JULIO/2023 111050M - CÁLCULO I - Grupo 50 05 - PALMIRA Requiera cursar la asignatura para grado

Cualquier inquietud debe ponerse en contacto con el programa académico.

**Una vez registrada la solicitud, esta quedará incluida en el** *listado de solicitudes de Cupo En Otra Sede para revisión* **y deberá realizar los pasos indicados previamente.**